# Configurazione di QoS su GRE tunnel

## Sommario

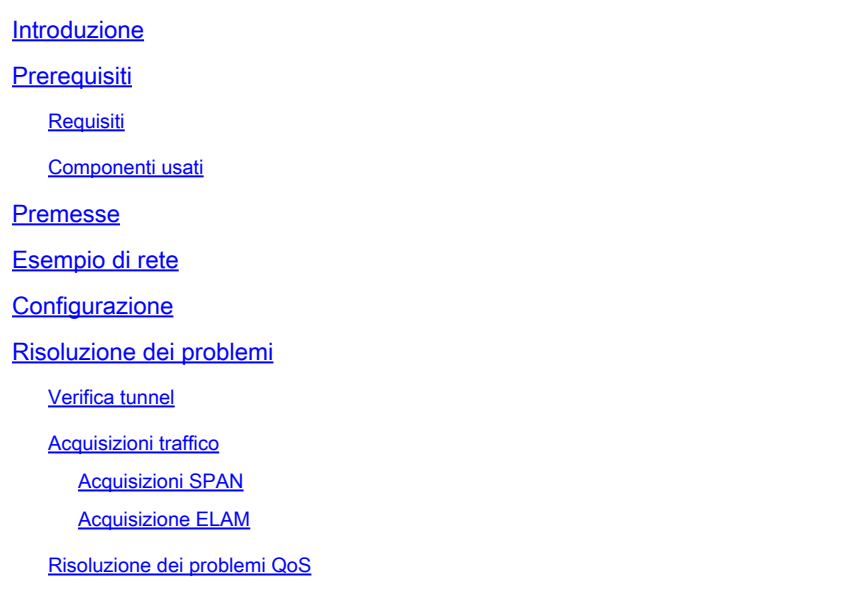

## Introduzione

Questo documento descrive come configurare e risolvere i problemi di QoS sul GRE del tunnel nel modello Nexus 9300 (EX-FX-GX).

## **Prerequisiti**

## Requisiti

Cisco raccomanda la conoscenza dei seguenti argomenti:

- QoS
- Tunnel GRE
- Nexus 9000

### Componenti usati

Le informazioni fornite in questo documento si basano sulle seguenti versioni software e hardware:

- Hardware: N9K-C9336C-FX2
- Versione: 9.3(8)

Le informazioni discusse in questo documento fanno riferimento a dispositivi usati in uno specifico ambiente di emulazione. Su tutti i dispositivi menzionati nel documento la configurazione è stata ripristinata ai valori predefiniti. Se la rete è operativa, valutare attentamente eventuali

conseguenze derivanti dall'uso dei comandi.

## Premesse

È possibile usare il GRE (Generic Routing Encapsulation) come protocollo vettore per una varietà di protocolli passeggeri.

Nell'immagine vengono mostrati i componenti del tunnel IP per un tunnel GRE. Il pacchetto del protocollo passeggeri originale diventa il payload GRE e il dispositivo aggiunge un'intestazione GRE al pacchetto.

Il dispositivo aggiunge quindi l'intestazione del protocollo di trasporto al pacchetto e lo trasmette.

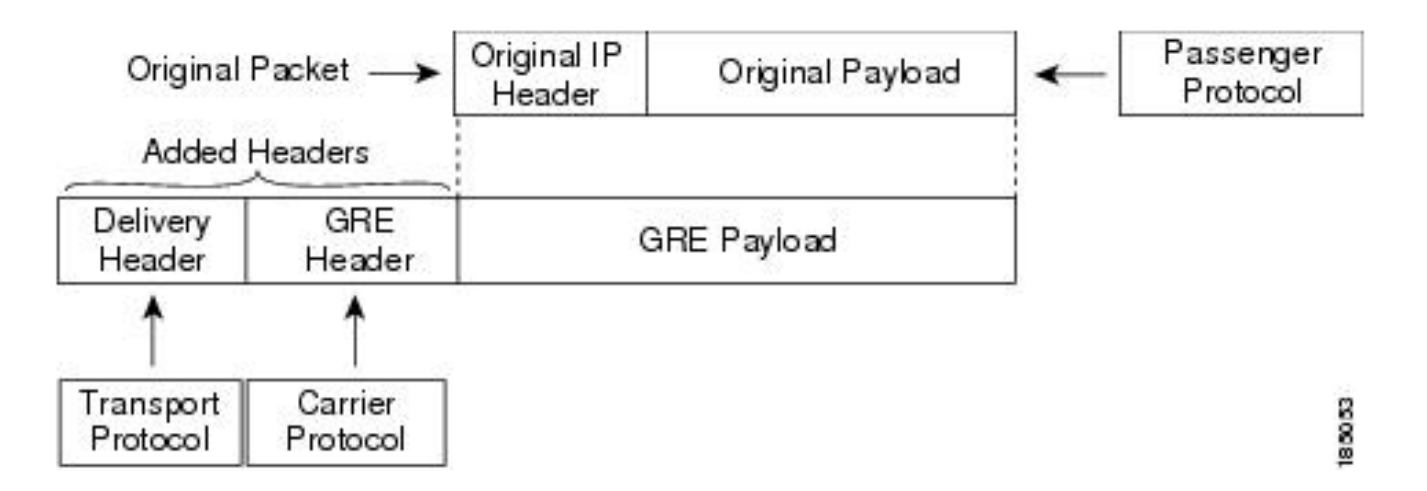

Il traffico viene elaborato in base alla classificazione e ai criteri creati e applicati alle classi di traffico.

Per configurare le funzionalità QoS, attenersi alla seguente procedura:

- 1. Vengono create classi che classificano i pacchetti in entrata nel nexus che soddisfano criteri quali l'indirizzo IP o i campi QoS.
- 2. Crea criteri che specificano le azioni da eseguire sulle classi di traffico, ad esempio monitoraggio, contrassegno o eliminazione dei pacchetti.
- 3. Applicazione dei criteri a una porta, a un canale di porta, a una VLAN o a una sottointerfaccia.

Valori DSCP di uso comune

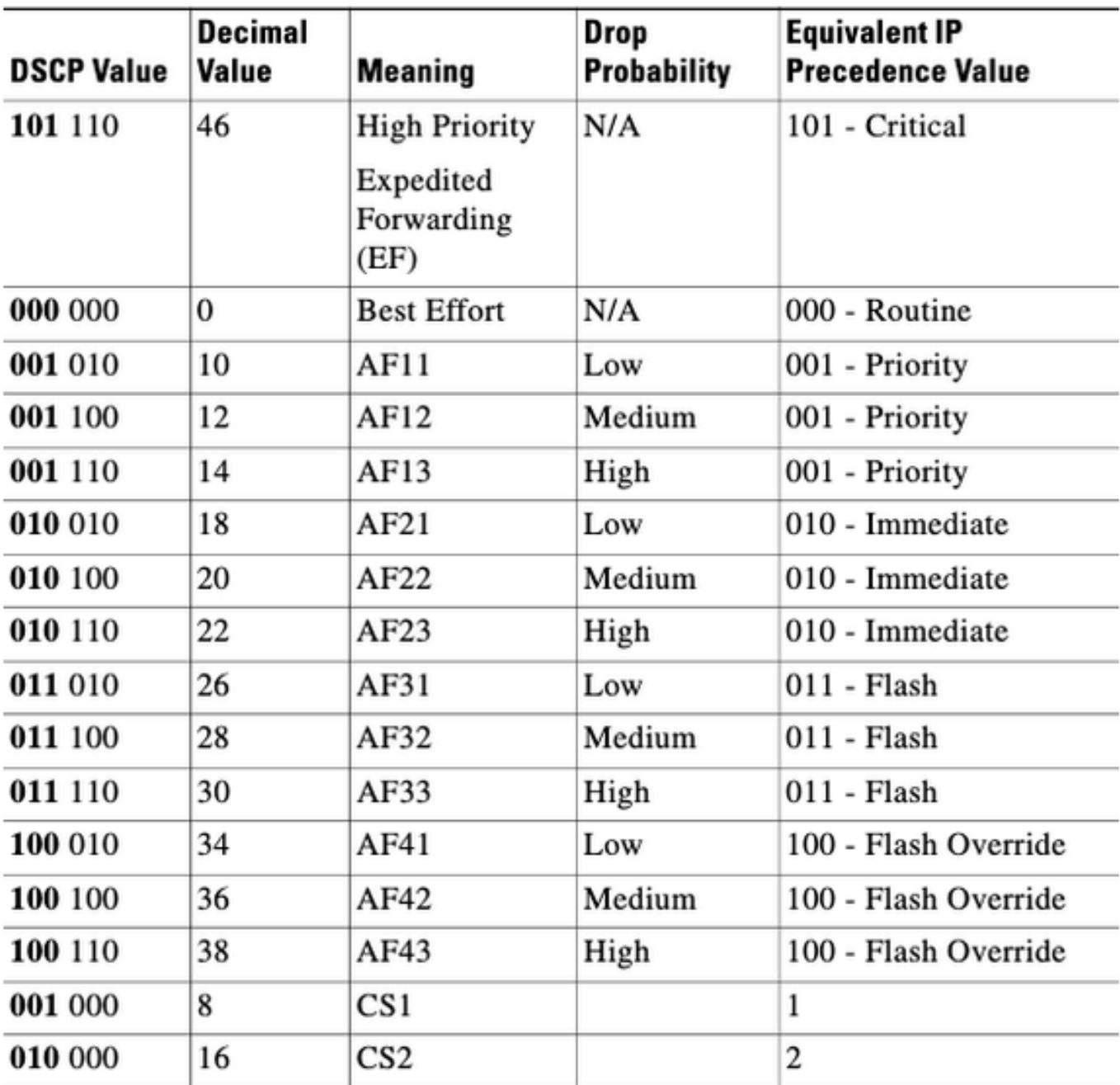

Esempio di rete

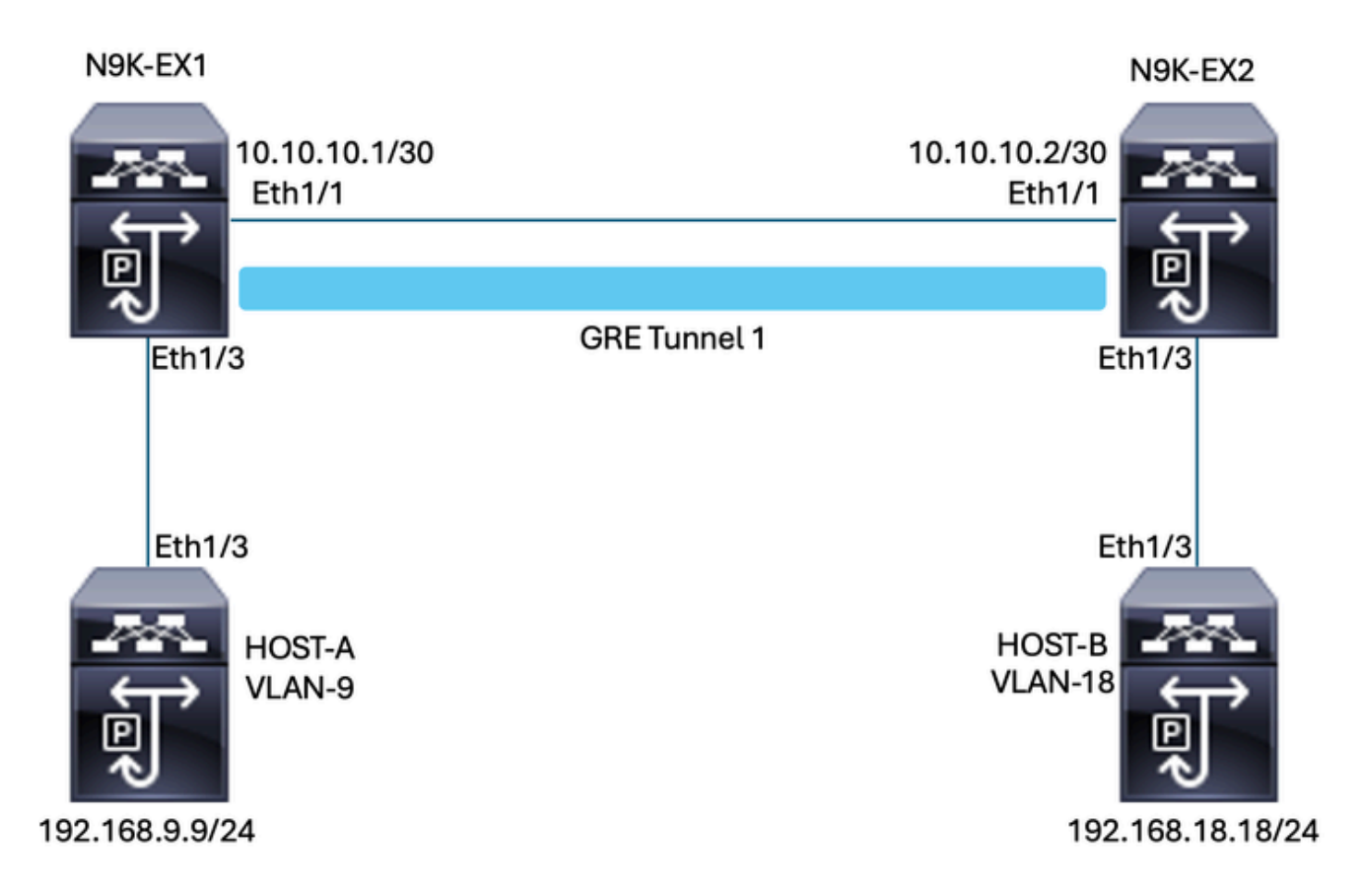

## **Configurazione**

Lo scopo della configurazione di QoS sul GRE del tunnel è impostare un DSCP per il traffico di una determinata VLAN da passare attraverso il tunnel GRE tra l'N9K-EX1 e l'N9K-EX2.

Il Nexus incapsula il traffico e lo invia sul GRE del tunnel senza perdere il contrassegno QoS, come è stato fatto in precedenza nella VLAN per il valore DSCP, in questo caso il valore di DSCP AF-11 viene usato per la VLAN 9.

Host-A

interface Ethernet1/3 switchport switchport access vlan 9 no shutdown

interface Vlan9 no shutdown ip address 192.168.9.9/24

### Host-B

switchport switchport access vlan 18 no shutdown

interface Vlan18 no shutdown ip address 192.168.18.18/24

Configurazione delle interfacce N9K-EX1

interface Ethernet1/1 ip address 10.10.10.1/30 no shutdown

interface Ethernet1/3 switchport switchport access vlan 9 no shutdown

interface Tunnel1 ip address 172.16.1.1/30 tunnel source Ethernet1/1 tunnel destination 10.10.10.2 no shutdown

interface Vlan9 no shutdown ip address 192.168.9.1/24

Configurazione del routing N9K-EX1

ip route 0.0.0.0/0 Tunnel

#### Configurazione QoS N9K-EX1

Poiché QoS non è supportato sull'interfaccia del tunnel GRE in NXOS, è necessario configurare e applicare i criteri del servizio nella configurazione VLAN. Come si può vedere, prima creare l'ACL in modo che corrisponda all'origine e alla destinazione, quindi impostare la configurazione QoS con il DSCP desiderato, infine utilizzare il criterio del servizio per la configurazione VLAN.

ip access-list TAC-QoS-GRE 10 permit ip any 192.168.18.0/24 class-map type qos match-all CM-TAC-QoS-GRE match access-group name TAC-QoS-GRE policy-map type qos PM-TAC-QoS-GRE class CM-TAC-QoS-GRE set dscp 10

vlan configuration 9 service-policy type qos input PM-TAC-QoS-GRE

Configurazione delle interfacce N9K-EX2

interface Ethernet1/1 ip address 10.10.10.2/30 no shutdown

interface Ethernet1/3 switchport switchport access vlan 18 no shutdown

interface Tunnel1 ip address 172.16.1.2/30 tunnel source Ethernet1/1 tunnel destination 10.10.10.1 no shutdown

interface Vlan18 no shutdown ip address 192.168.18.1/24

Configurazione del routing N9K-EX2

ip route 0.0.0.0/0 Tunnel

## Risoluzione dei problemi

### Verifica tunnel

Entrambi i comandi:

- show ip interface brief
- show interface tunnel 1 brief

Visualizza se il tunnel è attivo.

N9K-EX1# show ip interface brief

```
IP Interface Status for VRF "default"(1)
Interface IP Address Interface Status
```
Vlan9 192.168.9.1 protocol-up/link-up/admin-up Tunnel1 172.16.1.1 protocol-up/link-up/admin-up Eth1/1 10.10.10.1 protocol-up/link-up/admin-up N9K-EX1# show interface tunnel 1 brief -------------------------------------------------------------------------------- --------------------------- Interface Status IP Address Encap type MTU -------------------------------------------------------------------------------- --------------------------- Tunnel1 up 172.16.1.1/30 GRE/IP 1476

Entrambi i comandi

- show interface tunnel 1
- show interface tunnel 1 counters

Visualizza informazioni simili, ad esempio i pacchetti ricevuti e trasmessi.

```
N9K-EX1# show interface tunnel 1
Tunnel1 is up
Admin State: up 
Internet address is 172.16.1.1/30 
MTU 1476 bytes, BW 9 Kbit
Tunnel protocol/transport GRE/IP
Tunnel source 10.10.10.1 (Ethernet1/1), destination 10.10.10.2
Transport protocol is in VRF "default"
Tunnel interface is in VRF "default"
Last clearing of "show interface" counters never
Tx
3647 packets output, 459522 bytes
Rx
3647 packets input, 459522 bytes
N9K-EX1# show interface tunnel 1 counters
--------------------------------------------------------------------------------
--
Port InOctets InUcastPk
ts
--------------------------------------------------------------------------------
-Tunnel1 459522 36
47
--------------------------------------------------------------------------------
--
Port InMcastPkts InBcastPk
ts
--------------------------------------------------------------------------------
--
Tunnel1 --
```

```
--------------------------------------------------------------------------------
Port OutOctets OutUcastPk
ts
                          --------------------------------------------------------------------------------
--
Tunnel1 459522 36
47
        --------------------------------------------------------------------------------
--
Port OutMcastPkts OutBcastPk
ts
        --------------------------------------------------------------------------------
--
Tunnel1 -- 
--
N9K-EX1#
```
## Acquisizioni traffico

### Acquisizioni SPAN

--

Questa immagine mostra come viene acquisita la richiesta ARP all'ingresso dell'interfaccia Ethernet 1/3 sullo switch N9K-EX1. È possibile notare che il traffico non è contrassegnato con il DSCP (AF11) che si desidera utilizzare, poiché l'acquisizione si trova all'ingresso dello switch.

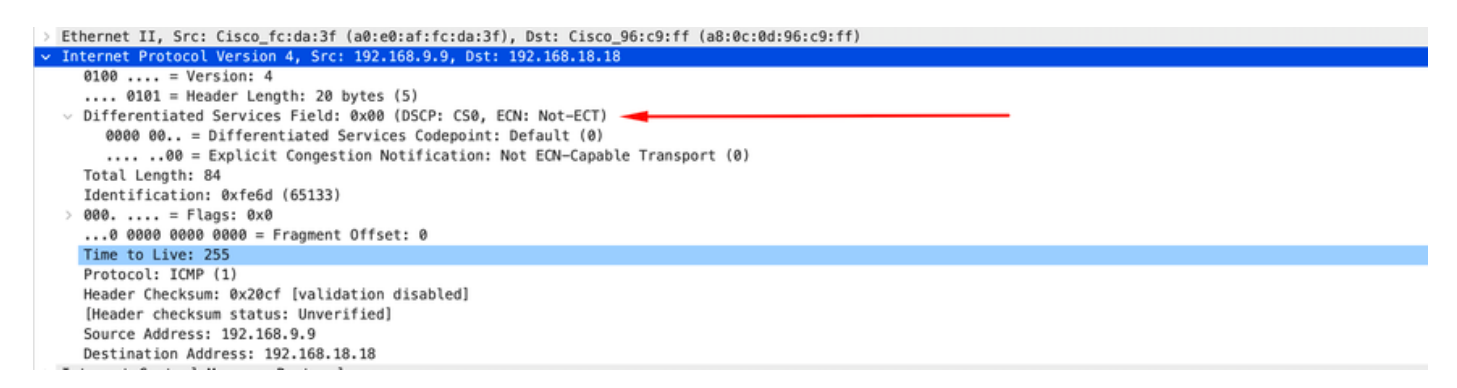

L'immagine mostra l'acquisizione della richiesta ARP all'ingresso dell'interfaccia Ethernet 1/1 sullo switch N9K-EX2. Potete vedere che il traffico ha già il valore DSCP AF11 che dovete usare. Inoltre, il pacchetto è incapsulato dal tunnel configurato tra i due Nexus.

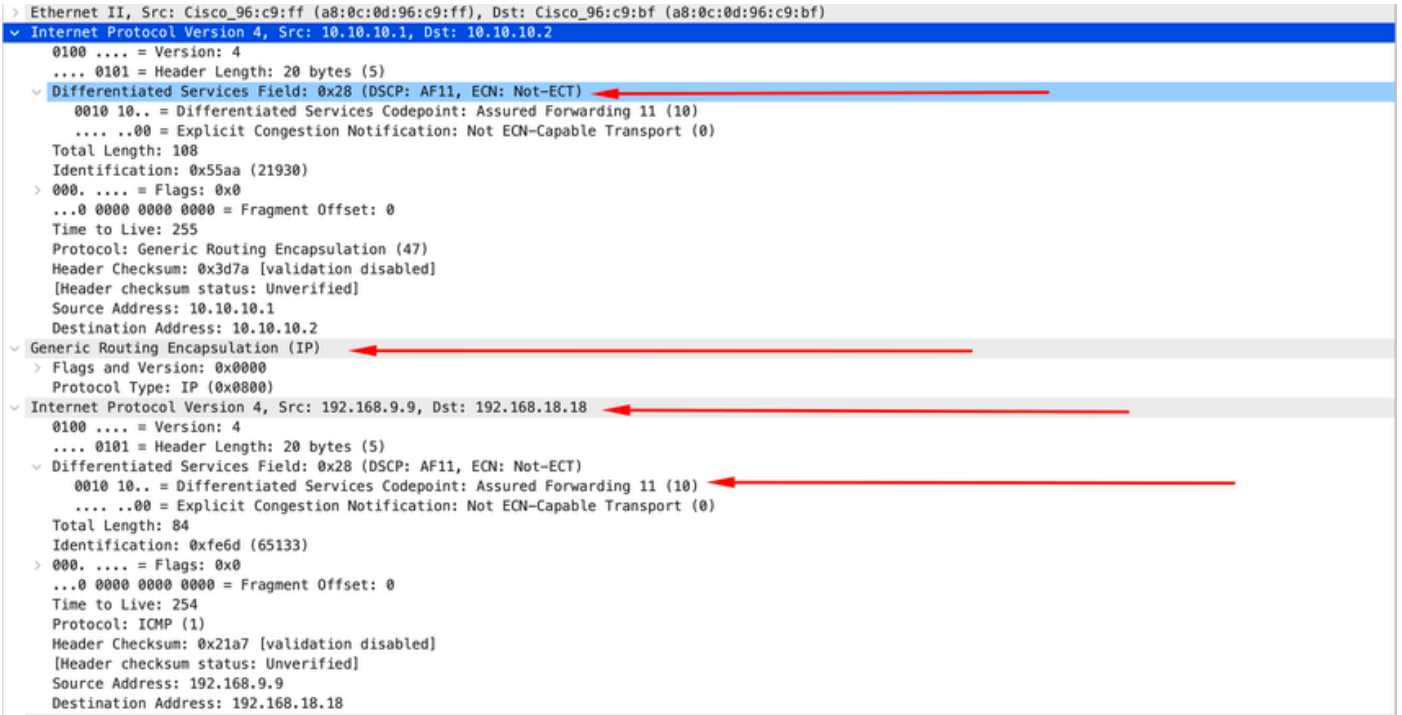

L'immagine mostra l'acquisizione della risposta ARP all'uscita dell'interfaccia Ethernet 1/3 sullo switch N9K-EX1. Potete vedere che il traffico ha ancora il valore DSCP AF11 che dovete usare. Inoltre, il pacchetto non è incapsulato dal tunnel configurato tra i due Nexus.

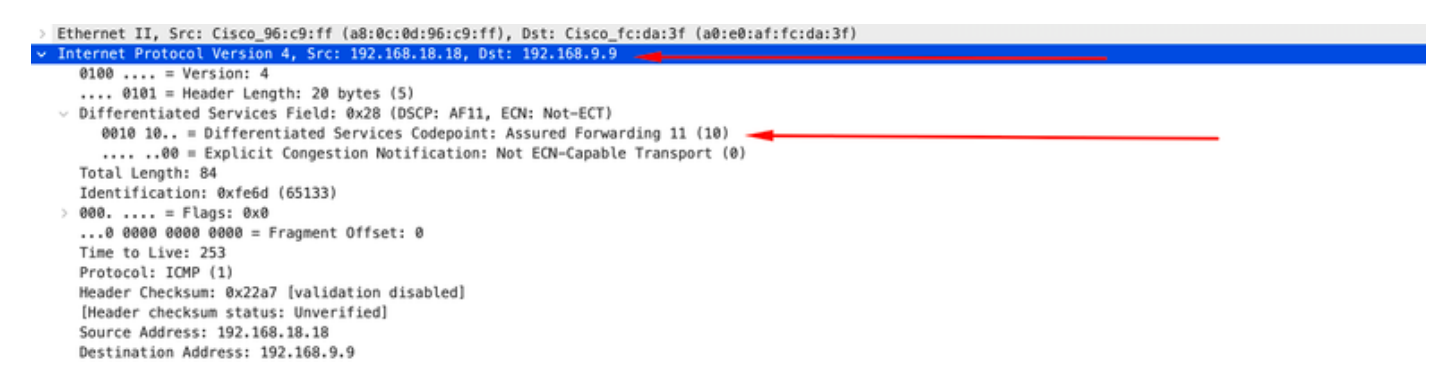

Questa immagine mostra l'acquisizione della risposta ARP all'output dell'interfaccia Ethernet 1/1 sullo switch N9K-EX2. Potete vedere che il traffico ha ancora il valore DSCP AF11 che dovete usare. Inoltre, il pacchetto è incapsulato dal tunnel configurato tra i due Nexus.

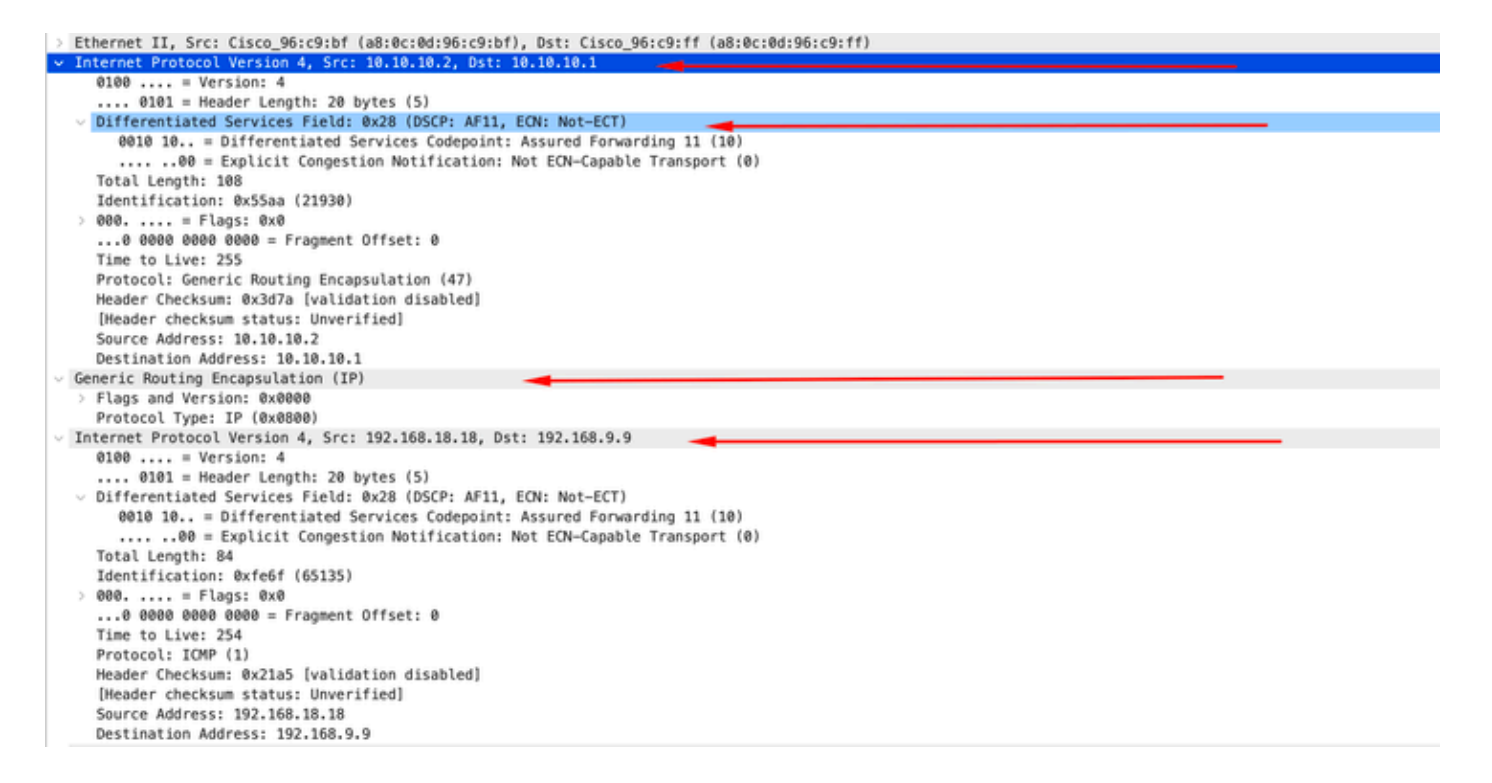

È importante notare che le acquisizioni del pacchetto non mostrano l'IP del tunnel per l'incapsulamento, in quanto il Nexus usa quelli fisici. Questo è il comportamento naturale del Nexus quando usa il tunneling GRE in quanto usano gli ip fisici per instradare i pacchetti.

#### Acquisizione ELAM

Usate l'acquisizione ELAM su N9KEX-2 con in-select 9 per visualizzare l'intestazione l3 esterna e l3 interna. È necessario filtrare in base all'indirizzo IP di origine e di destinazione.

```
debug platform internal tah elam 
trigger init in-select 9
reset 
set inner ipv4 src_ip 192.168.9.9 dst_ip 192.168.18.18 
start 
report
```
È possibile verificare che il Nexus riceva il pacchetto tramite l'interfaccia 1/1. Inoltre, si vede che l'intestazione l3 esterna è l'indirizzo IP fisico delle interfacce che sono collegate direttamente e l'intestazione interna l3 ha gli IP dell'host A e dell'host B.

SUGARBOWL ELAM REPORT SUMMARY slot - 3, asic - 1, slice - 0 ============================

Incoming Interface: Eth1/1 Src Idx : 0x41, Src BD : 4433 Outgoing Interface Info: dmod 2, dpid 10 Dst Idx : 0x3, Dst BD : 18

```
Packet Type: IPv4
Outer Dst IPv4 address: 10.10.10.2
Outer Src IPv4 address: 10.10.10.1
Ver = 4, DSCP = 10, Don't Fragment = 0
Proto = 47, TTL = 255, More Fragments = 0
Hdr len = 20, Pkt len = 108, Checksum = 0x3d7aInner Payload
Type: IPv4
Inner Dst IPv4 address: 192.168.18.18
Inner Src IPv4 address: 192.168.9.9
L4 Protocol : 47
L4 info not available
Drop Info:
----------
LUA:
LUB:
LUC:
LUD:
Final Drops:
```
### Risoluzione dei problemi QoS

È possibile controllare la configurazione QoS come mostrato.

```
N9K-EX1# show running-config ipqos
!Command: show running-config ipqos
!Running configuration last done at: Thu Apr 4 11:45:37 2024
!Time: Fri Apr 5 11:50:54 2024
version 9.3(8) Bios:version 08.39 
class-map type qos match-all CM-TAC-QoS-GRE
match access-group name TAC-QoS-GRE
policy-map type qos PM-TAC-QoS-GRE
class CM-TAC-QoS-GRE
set dscp 10
vlan configuration 9
service-policy type qos input PM-TAC-QoS-GRE
```
È possibile visualizzare i criteri QoS configurati sulla VLAN specificata e anche i pacchetti corrispondenti all'ACL associato alla mappa dei criteri.

Global statistics status : enabled Vlan 9 Service-policy (qos) input: PM-TAC-QoS-GRE SNMP Policy Index: 285219173 Class-map (qos): CM-TAC-QoS-GRE (match-all) Slot 1 5 packets Aggregate forwarded : 5 packets Match: access-group TAC-QoS-GRE set dscp 10

È inoltre possibile cancellare le statistiche QoS con il comando mostrato di seguito.

```
N9K-EX1# clear qos statistics
```
Verificare l'ACL programmato nel software.

```
N9K-EX1# show system internal access-list vlan 9 input entries detail
slot 1
=======
Flags: F - Fragment entry E - Port Expansion
D - DSCP Expansion M - ACL Expansion
T - Cross Feature Merge Expansion
N - NS Transit B - BCM Expansion C - COPP
INSTANCE 0x2
---------------
Tcam 1 resource usage:
----------------------
LBL B = 0x1Bank 2
------
IPv4 Class
Policies: QoS 
Netflow profile: 0
Netflow deny profile: 0
Entries: 
[Index] Entry [Stats]
---------------------
```

```
[0x0000:0x0000:0x0700] permit ip 0.0.0.0/0 192.168.18.0/24 [5]
```

```
Verificare l'ACL programmato nell'hardware.
```

```
N9K-EX1# show hardware access-list vlan 9 input entries detail
slot 1
=======
Flags: F - Fragment entry E - Port Expansion
D - DSCP Expansion M - ACL Expansion
T - Cross Feature Merge Expansion
N - NS Transit B - BCM Expansion C - COPP
INSTANCE 0x2
---------------
Tcam 1 resource usage:
----------------------
LBL B = 0x1Bank 2
------
IPv4 Class
Policies: QoS 
Netflow profile: 0
Netflow deny profile: 0
Entries: 
[Index] Entry [Stats]
---------------------
[0x0000:0x0000:0x0700] permit ip 0.0.0.0/0 192.168.18.0/24 [5]
```
Con il comando mostrato qui, è possibile verificare le porte che stanno utilizzando la VLAN. Nell'esempio, questo valore è l'ID VLAN 9 e si può anche notare la policy QoS in uso.

```
N9K-EX1# show system internal ipqos vlan-tbl 9
Vlan range asked: 9 - 9
=================================================
Vlan: 9, pointer: 0x132e3eb4, Node Type:  VLAN
IfIndex array:
    alloc count: \overline{5}, valid count: 1, array ptr : 0x13517aac \overline{0}: IfI
ndex: 0x1a000400 (Ethernet1/3)     Policy Lists (1): Flags: 01
                Type: INP QOS, Name: PM-TAC-QoS-GRE, Ghost Id: 0x45001c7, Real Id: 0x450
```
Defnode Id: 0x45001c9

=================================================

N9K-EX1#

### Informazioni su questa traduzione

Cisco ha tradotto questo documento utilizzando una combinazione di tecnologie automatiche e umane per offrire ai nostri utenti in tutto il mondo contenuti di supporto nella propria lingua. Si noti che anche la migliore traduzione automatica non sarà mai accurata come quella fornita da un traduttore professionista. Cisco Systems, Inc. non si assume alcuna responsabilità per l'accuratezza di queste traduzioni e consiglia di consultare sempre il documento originale in inglese (disponibile al link fornito).